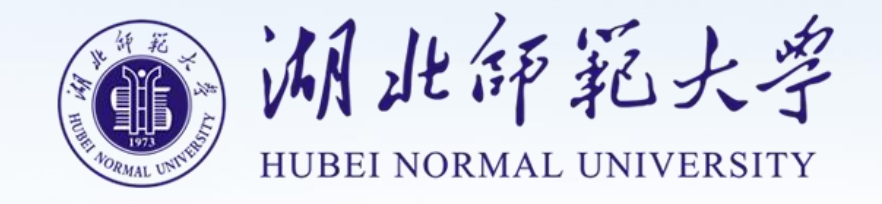

# 在线学习管理平台 (学员)

毕 的第三人称单数 业 操 作 手 きょうかい しょうかい 册

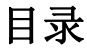

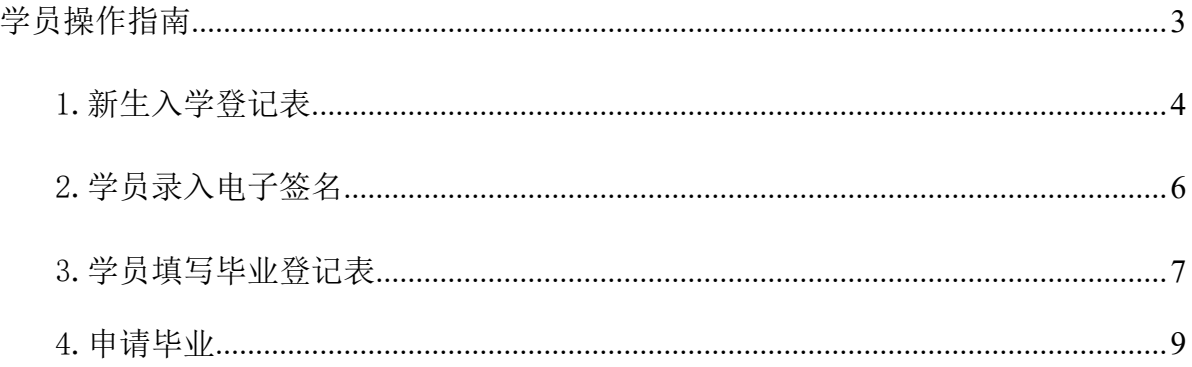

#### <span id="page-2-0"></span>学员登录

在电脑浏览器中打开管理平台网址: https://hbnun.ls365.net/

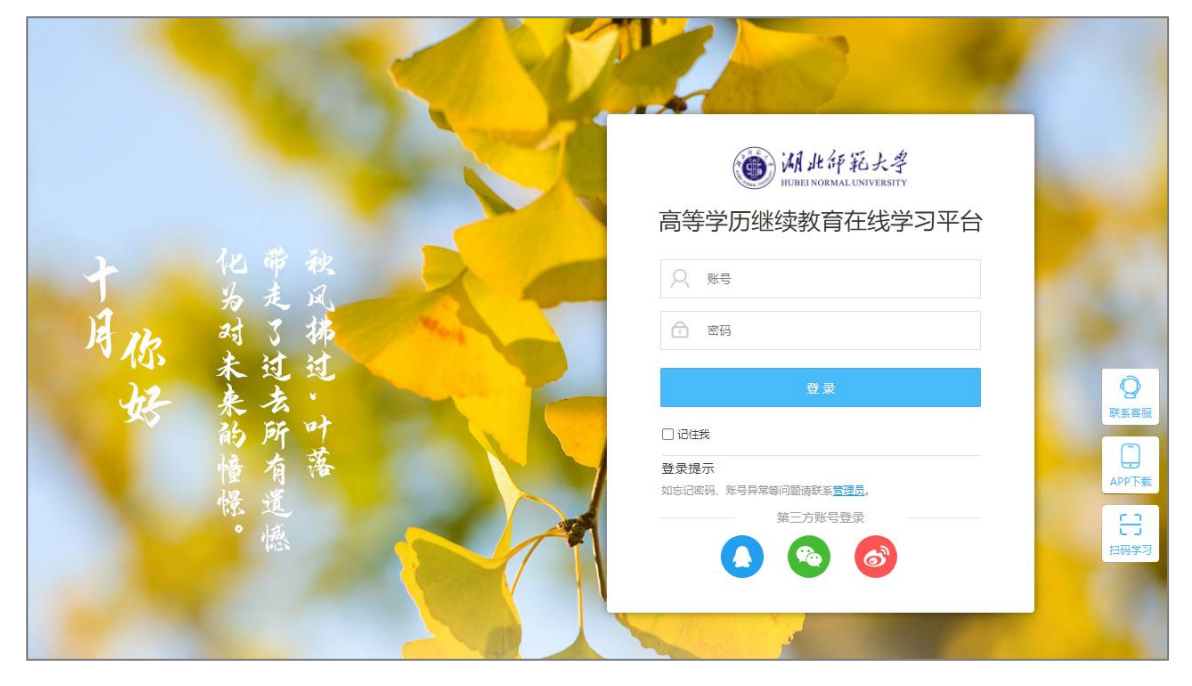

进入平台,输入账号密码,点击登录完成。【如上图所示】

移动端扫码登录

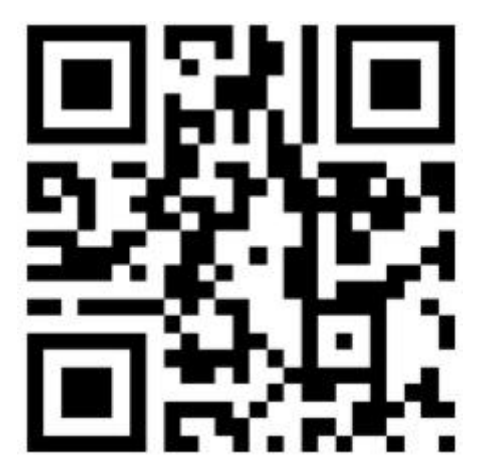

## <span id="page-3-0"></span>1.新生入学登记表

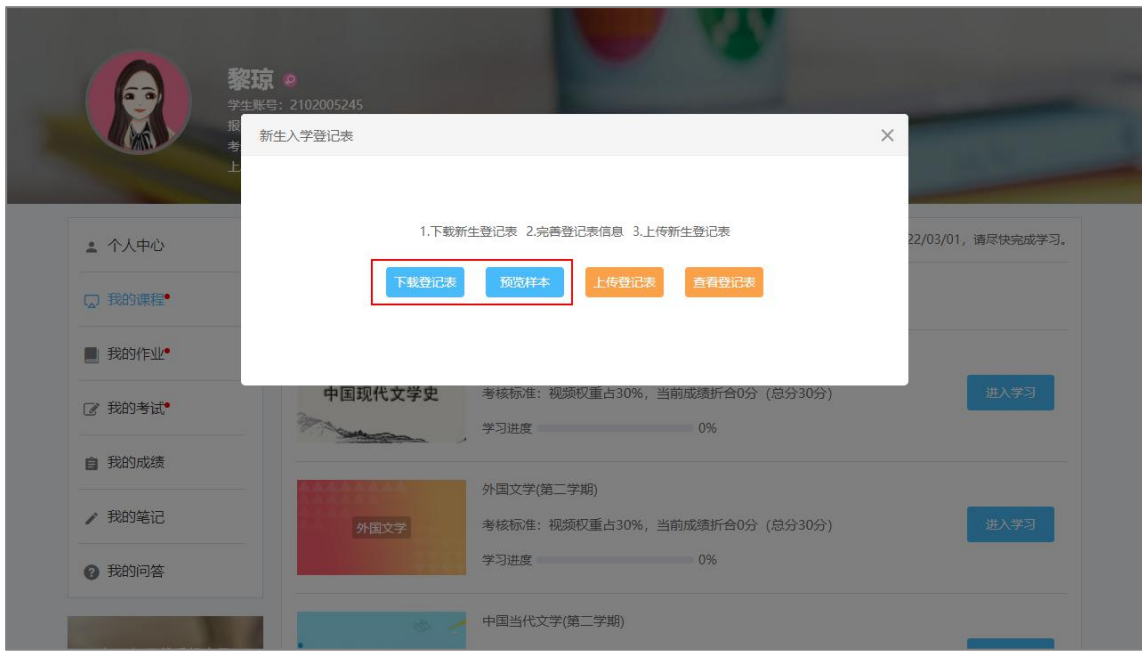

进入学习中心→点击下载登记表,可预览样本,对照填写。【如上图所示】

#### 成人高校 必率 级新生入学登记表

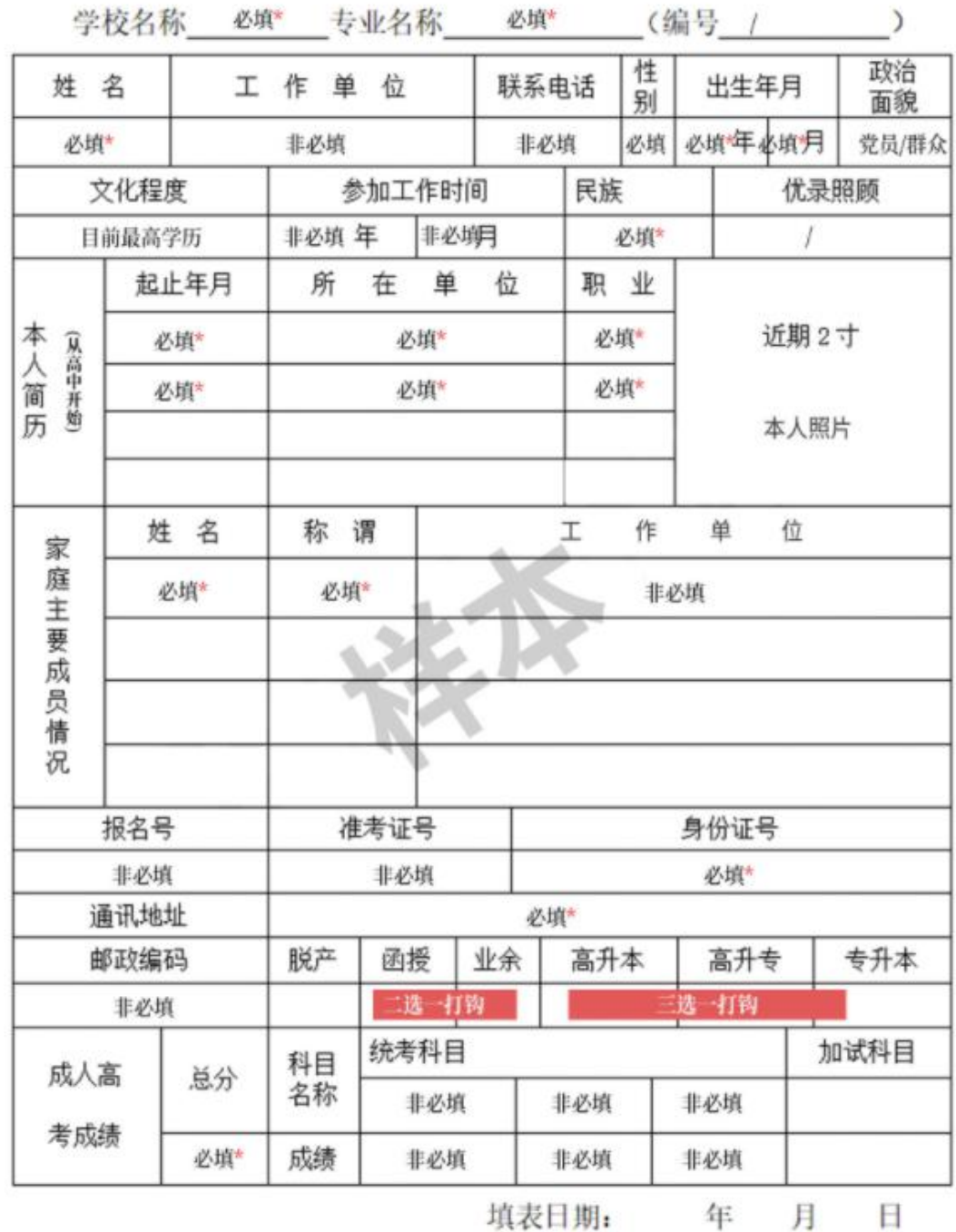

填表日期:

2019缓填写日期为2019年3月20日<br>2020缓填写日期为2020年3月20日<br>以此类推

登记表填写完成之后,再上传登记表即可。【如上图所示】

### 注意:上传之前请检查是否是信息在一页纸。

#### 2. 学员录入电子签名

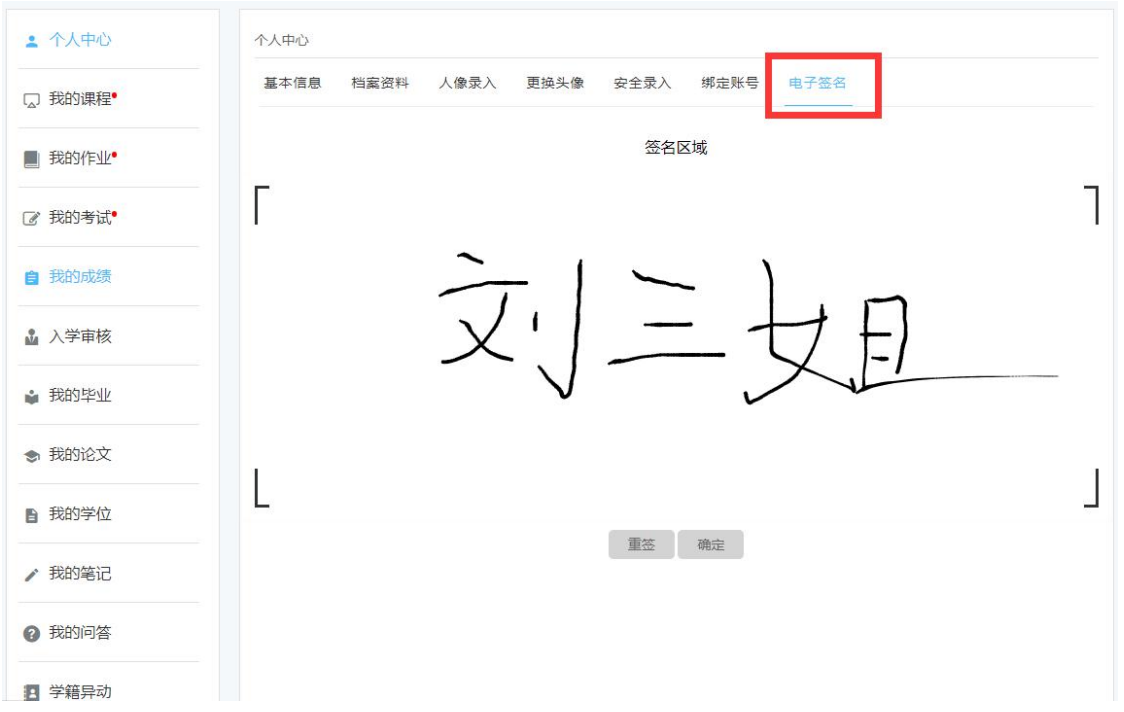

进入个人中心→点击电子签名,在签名区域签上姓名后点击确定,也可点击重签, 重签结束后确定进行保存。【如上图所示】

#### <span id="page-6-0"></span>3.学员填写毕业登记表

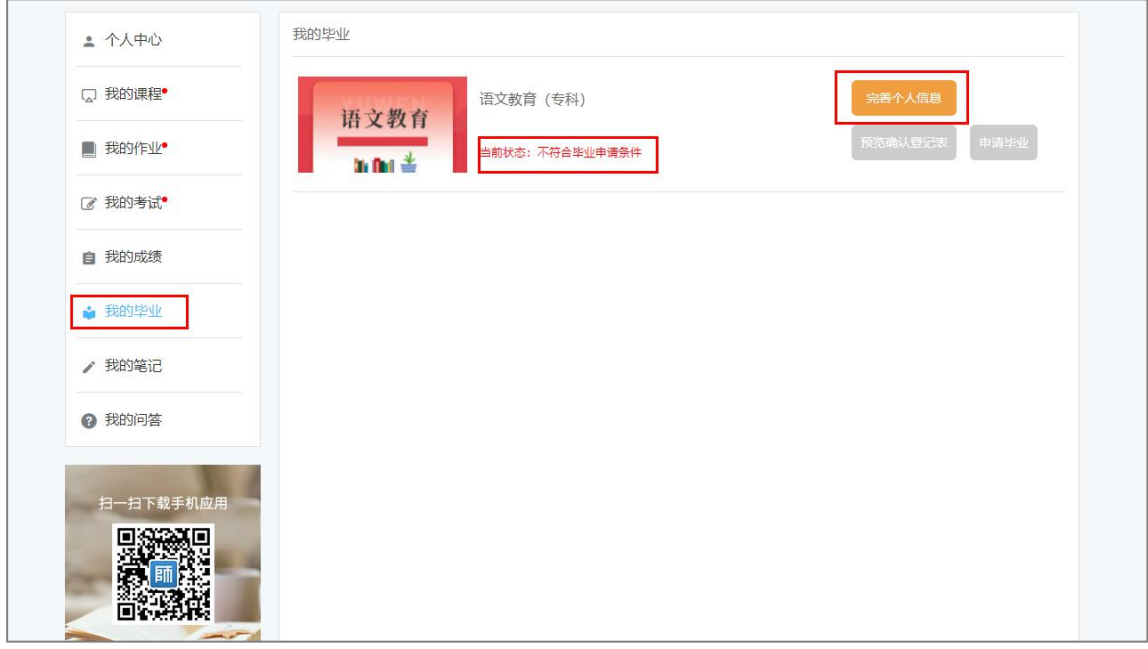

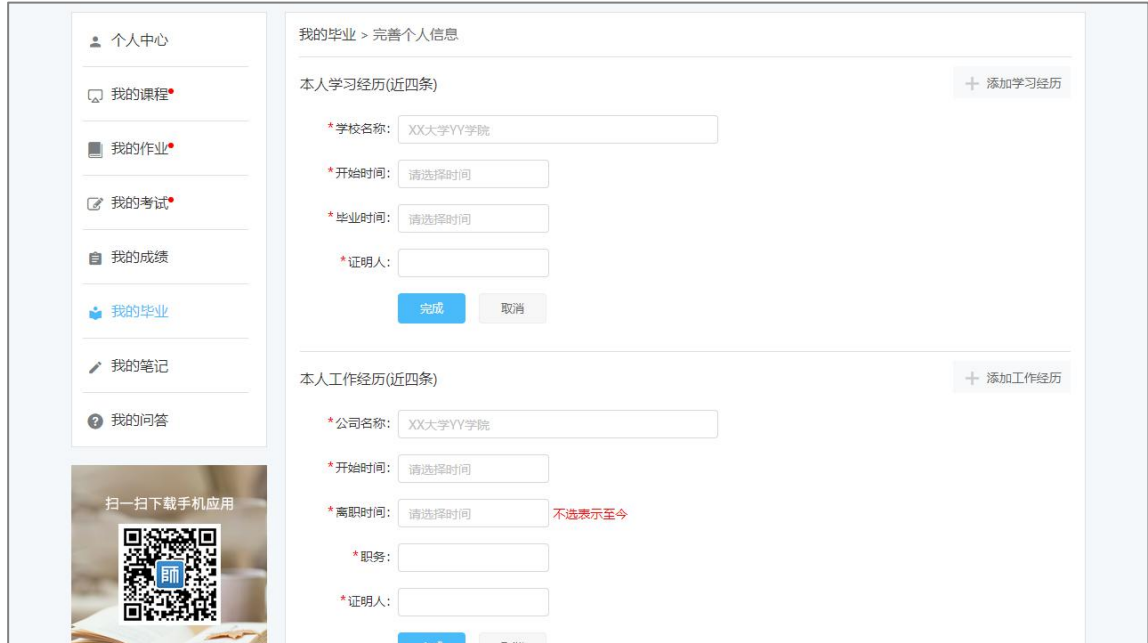

进入我的毕业→完善个人信息。【如上图所示】

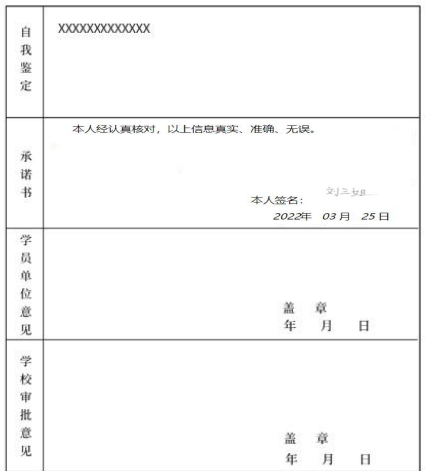

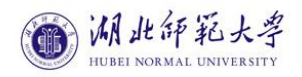

#### 成人高等教育毕业生登记表

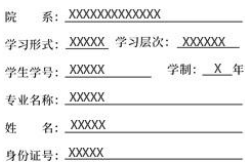

入学时间: XXXX年 X 月 X 日<br>毕业时间: XXXX年 X 月 X 日

各科考试成绩

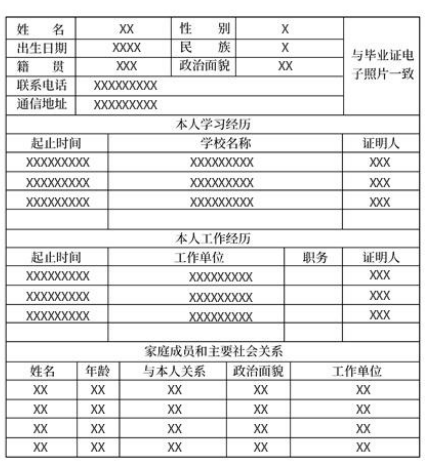

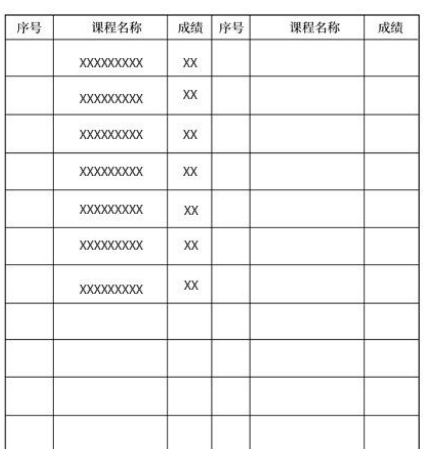

预览毕业生登记表,确认无误。【如上图所示】

#### <span id="page-8-0"></span>3.申请毕业

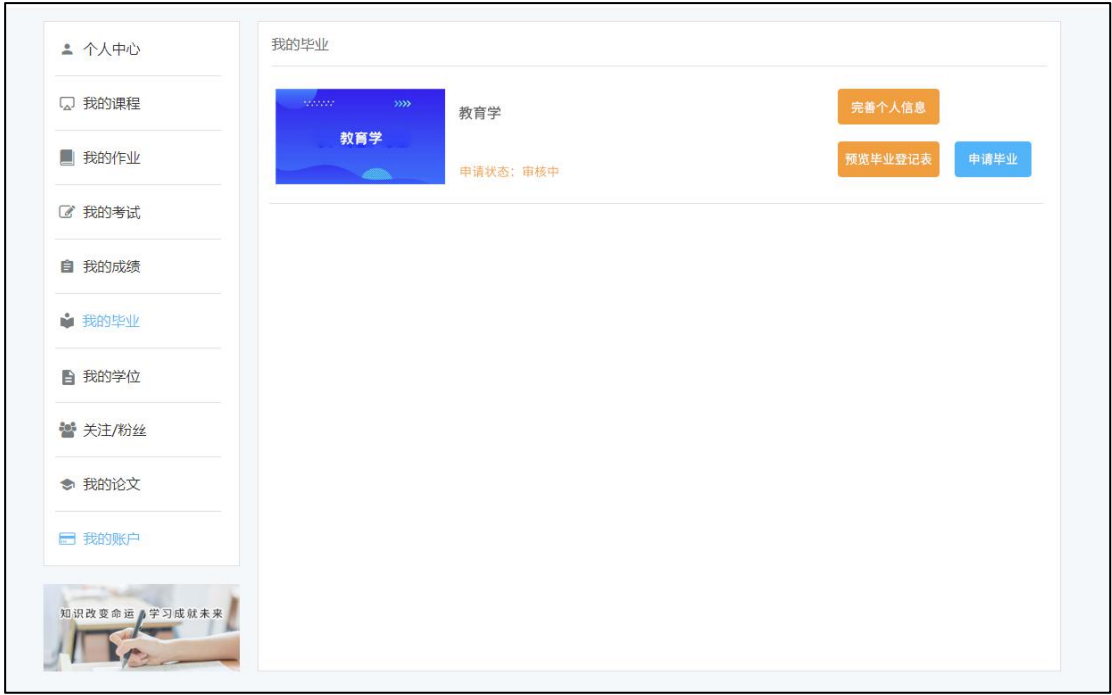

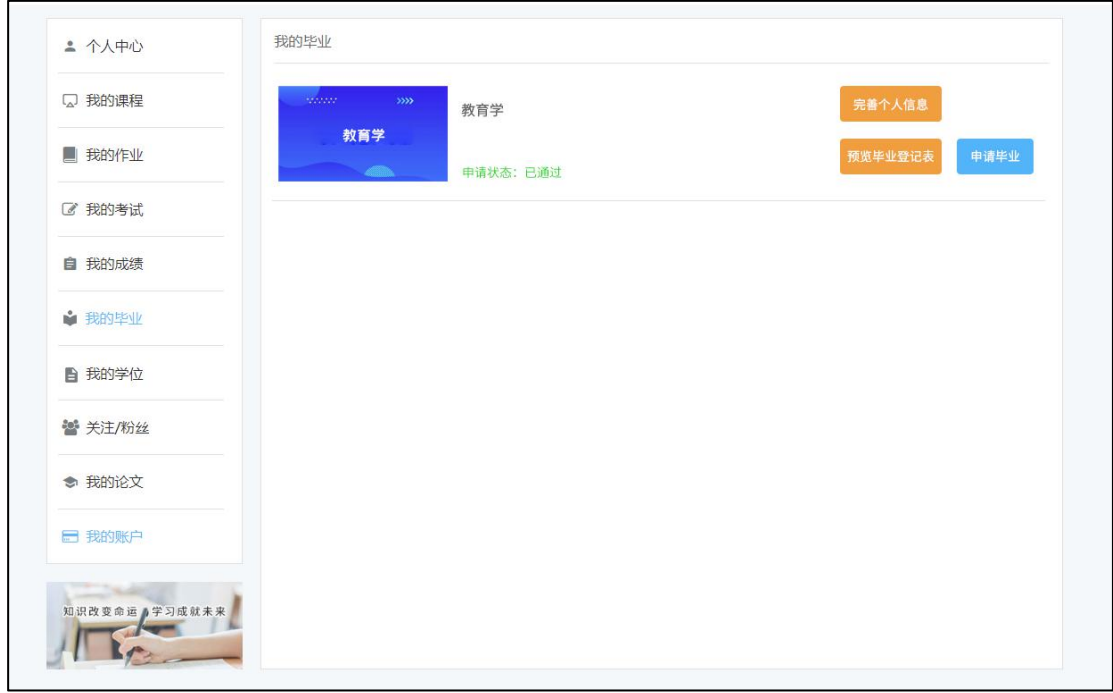

申请毕业→等待审核结果。【如上图所示】

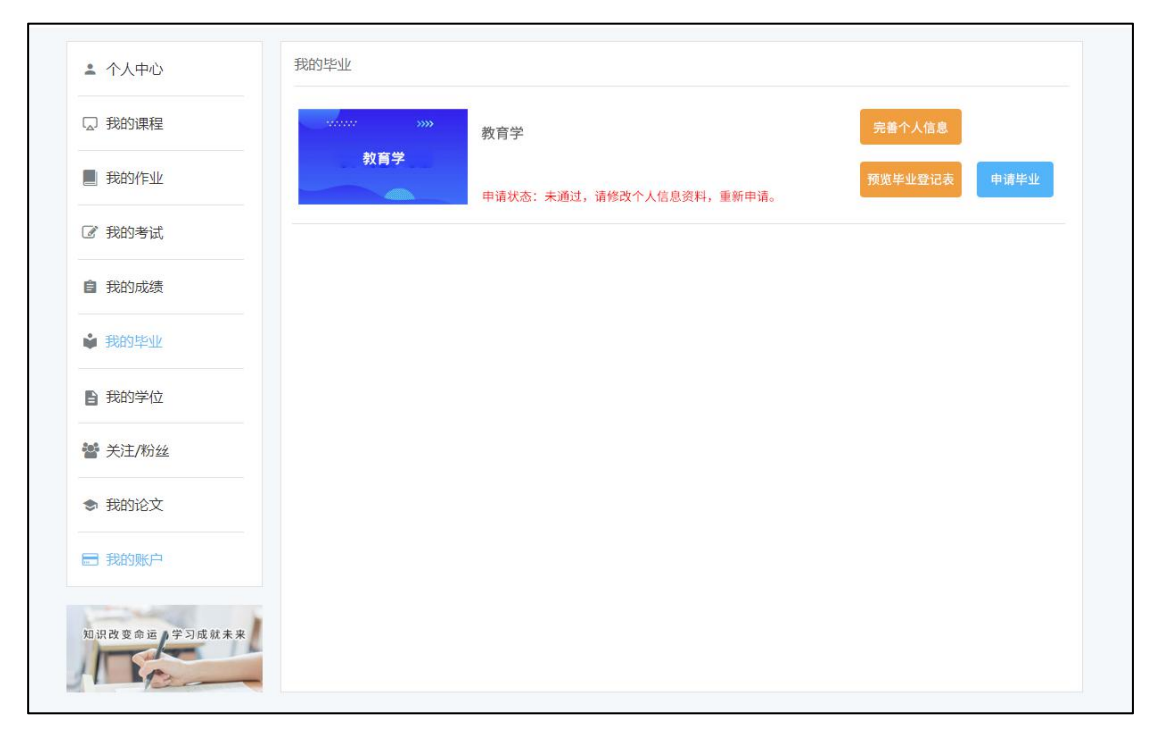

注:请仔细填写毕业登记表,如毕业申请没有通过审核,则根据未通过原因重新修改 毕业登记表,重新提交申请即可。【如上图所示】